## **DIGITAL DOCUMENTS**

## Quick Start Guide

How to read an electronic document already translated and authenticated?

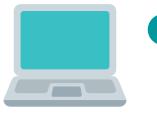

The PDF file consists of several attached documents in the following order: - AUTHENTICATION - TRANSLATION - APOSTILLE OR AUTHENTICATION FROM THE MINISTRY of FOREIGN AFFARIS (optional) - ORIGINAL DOCUMENT

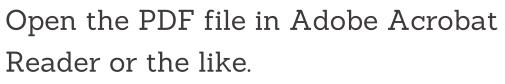

On the central panel you will be able to visualize the authentication. On the left margin: to verify who has signed this document; to open the attached document (translation).

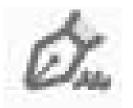

When you open the attached document, it appears on the central panel. On the left:  $\overleftrightarrow$  to verify who has signed this document;  $\oslash$  to open the attached document (apostille or original document). Repeat  $\overleftrightarrow$  and  $\oslash$  until the original document is displayed on the central panel.

In order to validate certificates, follow the steps indicated at: <u>https://firmar.gob.ar/validar.html</u>

The electronic document file is the ORIGINAL. Printed copies have no legal value.

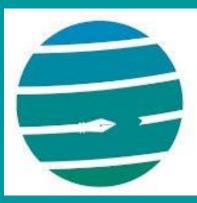

Colegio de Traductores Públicos e Intérpretes PROVINCIA DE BUENOS AIRES